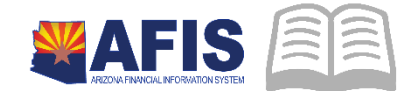

# **ADOA - General Accounting Office QUICK REFERENCE GUIDE:** CREATE AN ENCUMBRANCE

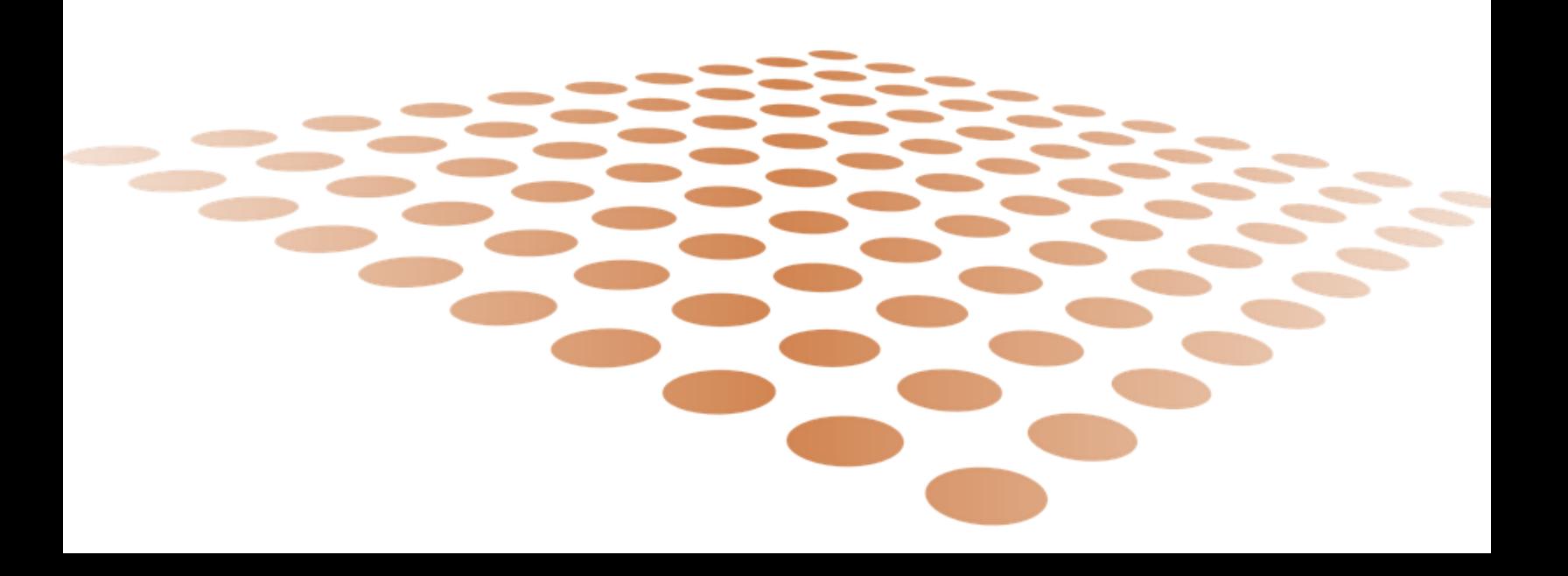

## CREATE AN ENCUMBRANCE

## **Overview**

This GAEIV1 document is used to encumber funds. However, there are business scenarios where encumbrances will be processed directly in AFIS. Payments that that do not require a Purchase Order to be issued can be paid directly in AFIS. Specific examples of payments that can be paid directly in AFIS include: rent, debt service payments, utility payments, and transfers between agencies. This business process addresses processing encumbrances and payments directly in AFIS.

## Creating an Encumbrance

Log into **AFIS**. Navigate to the **Document Catalog**.

- 1. **Create** GAE document
- 2. In the **Code** field, enter *GAE*
- 3. Click *Create*
- 4. In the **Dept**. field, enter *your Agency code*
- 5. Click **Auto Number** checkbox to generate a unique ID
- 6. Click **Create**. A new document is generated

Complete the **Header** component, at a minimum enter the following:

**•** Document Description

Complete the **Vendor** component.

1. Click **Insert New Line**

On the **General Information** tab, at a minimum, enter the following information

- **•** Vendor Customer
- Address Code
- 2. Click **Save**

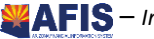

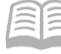

Complete the **Accounting** component.

Click the **Insert New Line**

On the **General Information** tab, at a minimum, enter the following information:

**E** Line Amount

On the **Fund Accounting** tab, at a minimum, enter the following information:

- **Department**
- Object

On the **Detail Accounting** tab, at a minimum, enter the following information:

**Function** 

#### *Note: For additional accounting lines repeat step F.*

**1. Validate** GAE document

Confirm that the document validated successfully in the upper left-hand corner. If it did not, please see your accounting supervisor.

#### **2. Submit** GAE document

*Note: The document will be handled through workflow and will be pending the Department Approver.*

#### Creating a Payment Using Copy Forward

When processing a payment request using a General Accounting Expenditure (GAX) document using Copy Forward, the primary difference relates to the creation of the GAX.

Locate the General Accounting Encumbrance document.

- 1. On the Secondary Navigation Panel, click **Search**
- 2. Click Document Catalog
- 3. In the **Code** field, enter *GAE*
- 4. In the **Dept** field, enter *your Agency code*
- 5. Click **Browse**
- 6. In the search results, click the **ID** that is on the GAE to be paid

Create a **General Accounting Expense** document.

Observe the **Total Amount** of the General Accounting Encumbrance document.

- 1. At the bottom of the page, click **Copy Forward**
- 2. On the Copy Forward screen, in the **Doc. Department Code**, enter *your Agency code*
- 3. Check the **Auto Numbering** check box
- 4. Verify that the Target Document Code selected is **GAX**
- 5. Click **Ok**

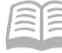

Complete the **Accounting** Component. Line Amount – Adjust if necessary to reflect the amount to be paid.

1. **Validate** GAX Document

Confirm that the document validated successfully in the upper left-hand corner. If it did not, please see your accounting supervisor.

2. **Submit** GAX Document

*Note: The document will be handled through workflow and will be pending the Department Approver.*

*From the general information tab of the document header component the Actual Amount indicates the total amount of the requested payment; the Closed Amount indicates the total amount disbursed.*

### Researching Payments

After the GAX document is approved, a nightly batch process will run to create warrants and electronic funds transfers. An Automated Disbursement (AD) document is created to issue a warrant. An Electronic Funds Transfer (EFT) document is created to issue an ACH payment. In some business situations, a payment may be generated manually using a manual disbursement (MD) document. The steps to find the status of your payment are shown below.

Locate the General Accounting Expenditure document.

- 1. On the Secondary Navigation Panel, click **Search**
- 2. Click **Document Catalog**
- 3. In the **Code** field, enter *GAX*
- 4. In the **Dept** field, enter the data from *your Agency Code*
- 5. Click **Browse**
- 6. In the search results, click the **ID** that is on the GAX being researched

View the Closed **Amount** and **Closed Date** on the **General Information** tab on the **GAX Header** component to determine if the GAX has been disbursed.

If additional information is needed, then in the Document menu on the top of the screen represented by a downward pointing arrow, click **Document References**.

- 1. Click **Forward Reference**
- 2. Click the **Referencing Document** link for the AD, or MD document used to issue the disbursement

Review the information provided on the **General Information** tab of the document header component: **Check/EFT Number, Date Printed, and Amount**

If you click on **Disbursement Query**, then click **Ok,** you can view the status of the payment.

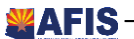

## Processing of Warrants

**Centralized Warrant Processing**: For warrants distributed by GAO, agencies will be able to use the research functions above to monitor the status of their warrants.

As a general rule, warrants with a processing date (e.g. closed date in New AFIS) for example of Monday will be mailed on Tuesday. If issues cause a delay, GAO will publish a Web Story to alert agencies of the delay.

**Agency Warrant Pick-up**: GAO will continue the current process for warrants designated for agency pick-up. Any changes will be communicated by Web Story.

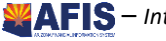